# **Лабораторна роботи № 7.**

- **Тема.** Форматування та корегування параметрів таблиць та діаграм.
- **Мета.** Формування вмінь і навиків корегування діаграм. Закріплення вмінь і навиків формування і корегування таблиць, створення формул, використання абсолютних та відносних адрес комірок. Застосування вмінь і навиків використання можливостей диспетчерів файлів.

# **Форматування та корегування параметрів таблиць.**

- 1. Завантажте MS Excel, створіть у ньому нову книгу та збережіть її у власній папці на диску *D:* під назвою *Аналіз успішності.xls*.
- 2. Сформуйте на першому листку таблицю з результатами успішності студентів вашої групи за минулий семестр. Для цього:
	- 2.1. Сформуйте головку таблиці (перші 2 рядки) та її боковик (перший стовпець) аналогічно мал. 1, але з власними даними (5 - відмінно; 4 - добре; 3 - задовільно; 0-2 – незадовільно);

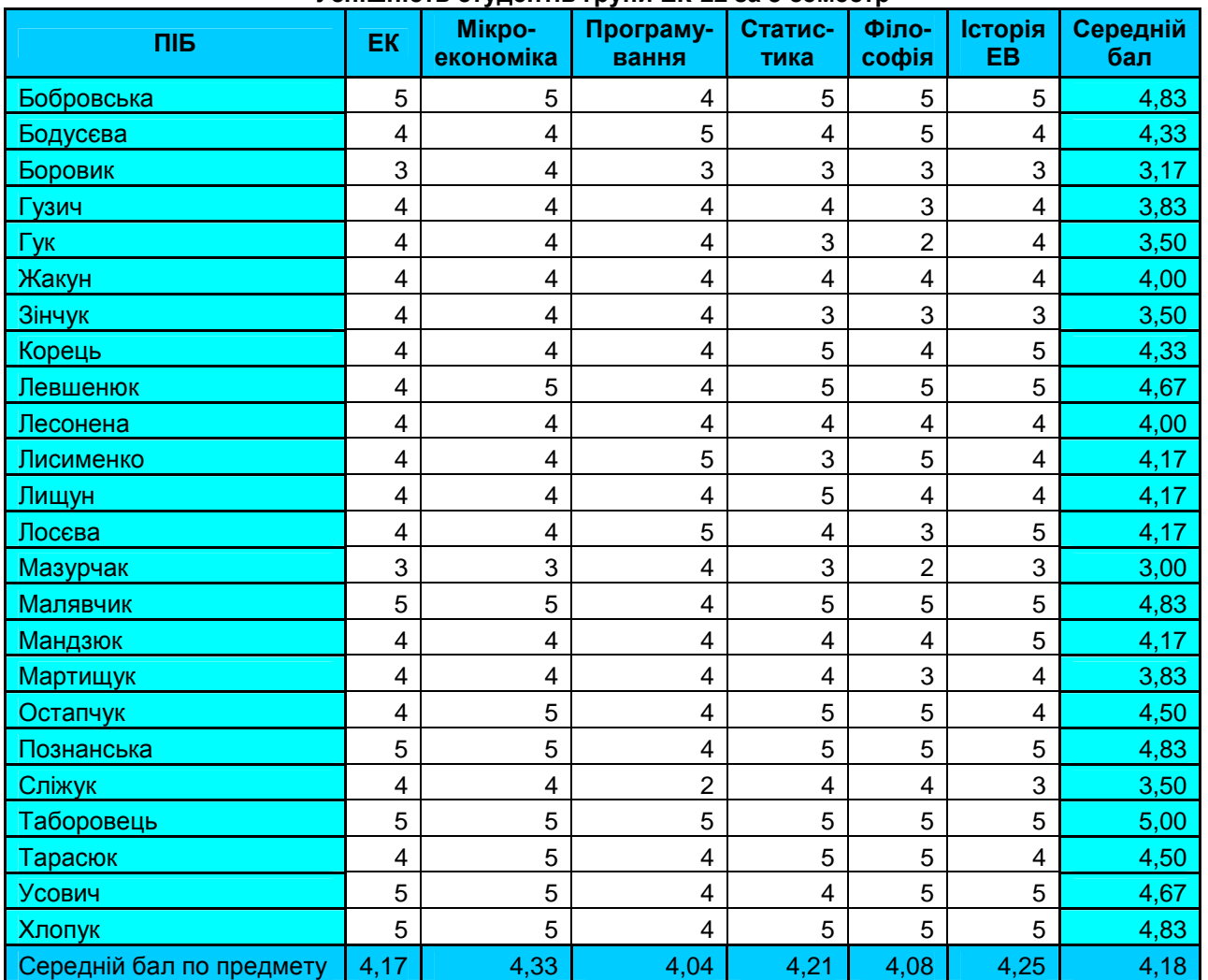

#### **Успішність студентів групи ЕК-22 за 3 семестр**

Мал. 1. Таблиця обліку успішності студентів групи за семестр.

- 2.2. Введіть в таблицю оцінки вашої групи;
- 2.3. Сформуйте та введіть формули для обчислення середніх балів по студентах та предметах (див. мал. 1).
- 2.4. Відформатуйте таблицю аналогічно мал. 1.
- 3. Дайте першому листку назву *Облік успішності*.
- 4. Перейдіть на другий листок та створіть на ньому таблицю аналізу успішності аналогічно мал. 2. Для цього:
	- 4.1. Сформуйте боковик таблиці (перший стовпець) згідно зразка;
	- 4.2. Для формування назви першого предмета вставте відповідну формулу, яка посилалася б на цю назву на першому листку. Поширте цю формулу вправо.
	- 4.3. Заголовок останнього стовпця введіть з клавіатури;
	- 4.4. Сформуйте та введіть формули для обчислення показників таблиці;
	- 4.5. Для показників двох останніх рядків встановіть процентний формат. Відформатуйте таблицю аналогічно мал. 2.

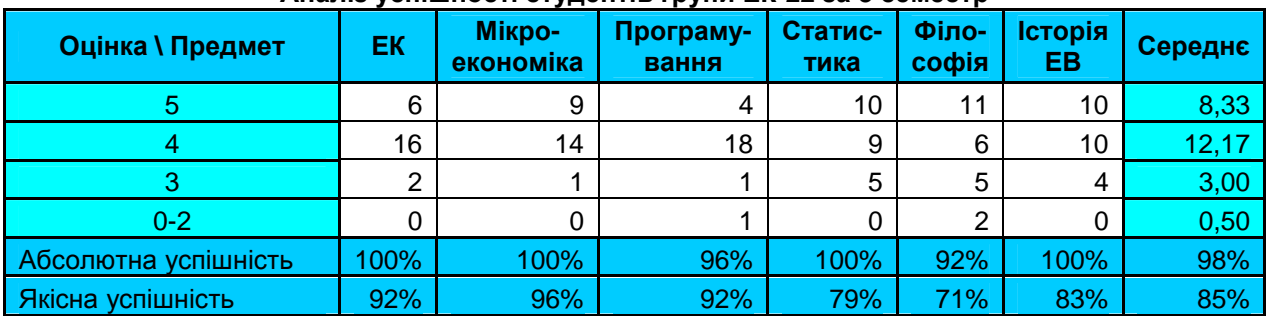

### **Аналіз успішності студентів групи ЕК-22 за 3 семестр**

Мал. 2. Таблиця аналізу успішності студентів групи за семестр.

5. Дайте другому листку назву *Аналіз успішності*.

### **Створення та форматування діаграм.**

6. Створіть на третьому листку гістограму для аналізу абсолютної успішності студентів (див. мал. 3). Для цього:

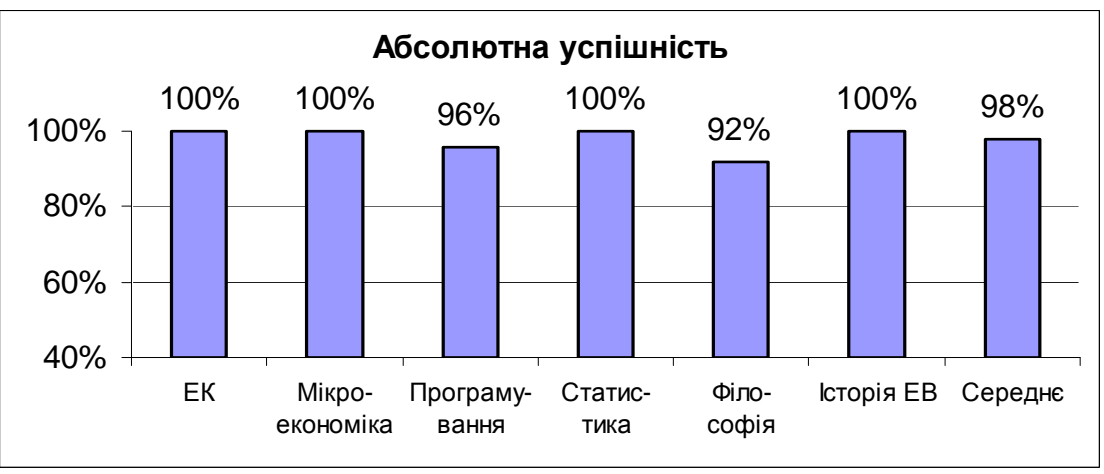

Мал. 3. Гістограма аналізу абсолютної успішності студентів групи за семестр.

- 6.1. Виділіть рядки з назвами предметів та відповідними показниками абсолютної успішності при натиснутій клавіші *Ctrl*;
- 6.2. Завантажте майстер створення діаграм та створіть за його допомогою гістограму на окремому листку;
- 6.3. В контекстному меню створеної діаграми оберіть пункт *Параметры диаграмми*, введіть *заголовок* та *підписи даних* відповідними *значеннями*;
- 6.4. В контекстному меню створеної діаграми оберіть пункт *Формат области диаграммы* та встановіть у відповідному вікні білий колір заливки;
- 6.5. Виділіть вісь *OY* діаграми та у вікні її властивостей встановіть на закладці *Шкала*: мінімальне значення - 0,4; максимальне значення - 1; ціну основних поділок - 0,2.
- 7. Дайте третьому листку назву *Діаграми*.

## **Завдання для самоконтролю.**

- 8. Самостійно створіть на цьому ж листку гістограму для аналізу якісної успішності студентів (див. мал. 4).
- 9. Самостійно створіть діаграму у вигляді графіків аналізу кількостей оцінок студентів (див. мал. 5), виділяючи перед завантаженням майстра як рядок з назвами предметів так і

чотири рядки з кількостями оцінок (кількості п'ятірок, четвірок, трійок, інших оцінок). Відобразіть на цій діаграмі легенду.

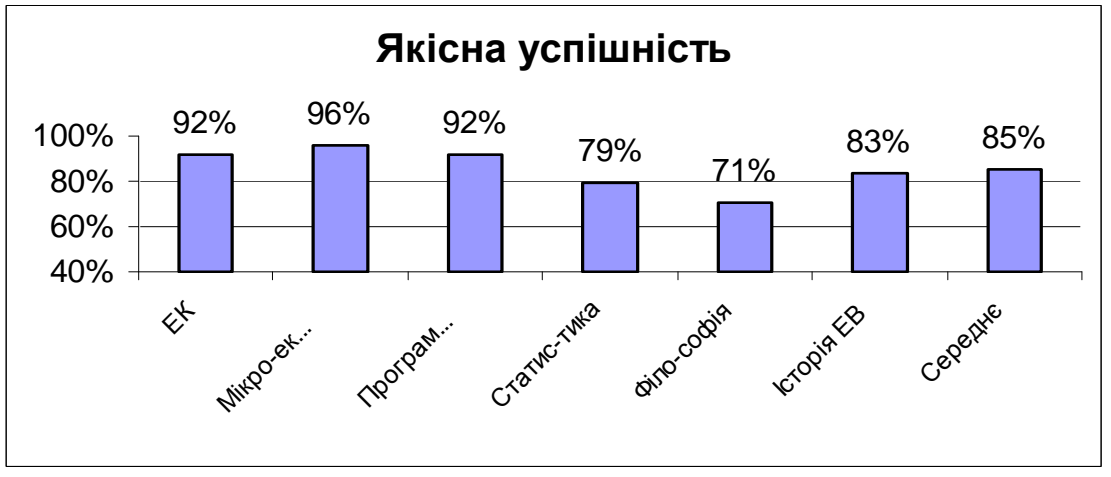

Мал. 4. Гістограма аналізу якісної успішності студентів групи за семестр.

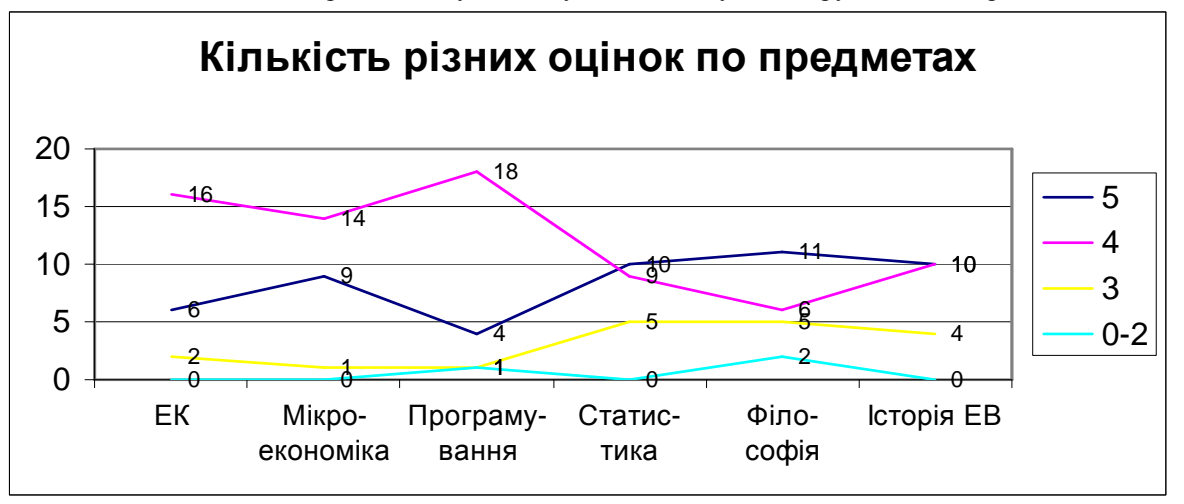

Мал. 5. Графіки аналізу кількостей різних оцінок студентів групи по предметах за семестр.

# **Завершальний етап заняття.**

- 10. Збережіть файл з внесеними змінами та закрийте редактор.
- 11. Скопіюйте створений файл з власної папки на флеш-носій.
- 12. Завантажте скопійований файл з флеш-носія та покажіть його викладачу.

# **Контрольні запитання.**

- 1. Як при створенні діаграми підписати дані їх абсолютними значеннями? Як такі підписи вивести у вже створеній діаграмі?
- 2. Які два способи зміни заголовка діаграми Ви знаєте?
- 3. Як змінити мінімальне і максимальне значення осі діаграми?
- 4. Яка різниця між основними та проміжними поділками осей?
- 5. Що таке легенда діаграми? Чому серед розглянутих діаграм легенду доцільно виводити лише на третій?